# **Mode d'emploi**

## **pour compléter l'« adresse e-mail de l'assuré » dans la colonne AC**

**avec VLOOKUP - RECHERCHE V**

#### **Contenu**

- 1. Préparation de la récupération des adresses e-mail d'un autre fichier Excel p 1
- 2. Application de la formule VLOOKUP Excel version anglaise p 1
- 3. Application de la formule V-RECHERCHE Excel version française p 3

#### **1. Préparation de la récupération des adresses e-mail d'un autre fichier Excel**

- a. Ouvrez le fichier Excel 1: il s'agit du fichier Excel de votre entreprise (qui comprend les adresses e-mail).
- b. Ouvrez le fichier Excel 2: il s'agit du fichier Excel d'EB-Connect (sur lequel vous souhaitez ajouter les adresses e-mail).
- c. Sélectionnez un mot-clé qui apparaît dans les deux fichiers Excel. Il s'agit du mot que vous devez chercher. Le **numéro de registre national** est une bonne idée. La recherche sur la base du nom est plus compliquée en raison des différentes méthodes d'écritures, des espaces...
- d. La colonne que vous souhaitez récupérer (l'adresse e-mail) du fichier Excel 1 doit se trouver à DROITE de la colonne clé. En d'autres termes : la colonne de référence (numéro de registre national) doit se trouver à gauche.

### **2. Application de la formule VLOOKUP - Excel version anglaise**

- 1. Allez dans le fichier Excel 2, où vous devez compléter votre adresse e-mail (= Excel « Aperçu des assurés » d'EB-Connect).
- 2. Choisissez 'insert function, cliquez sur VLOOKUP

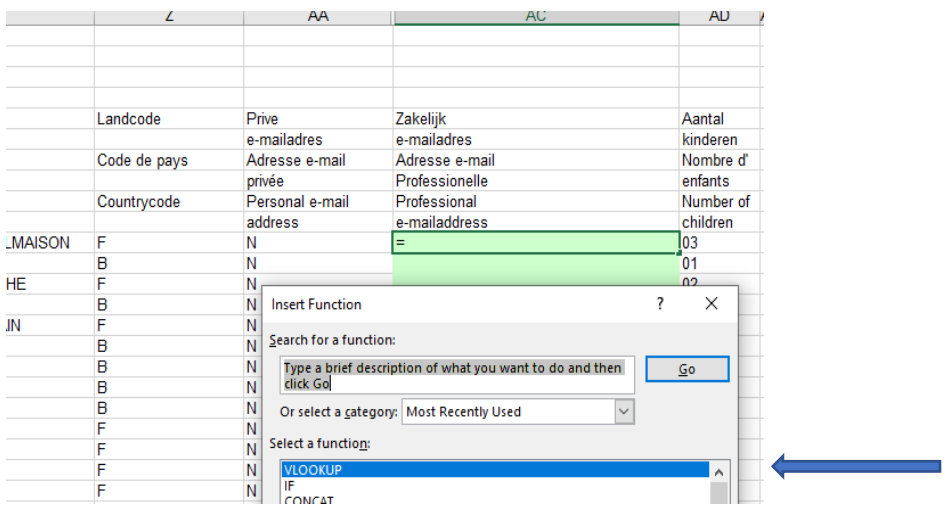

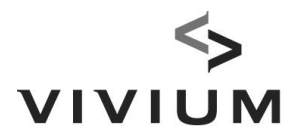

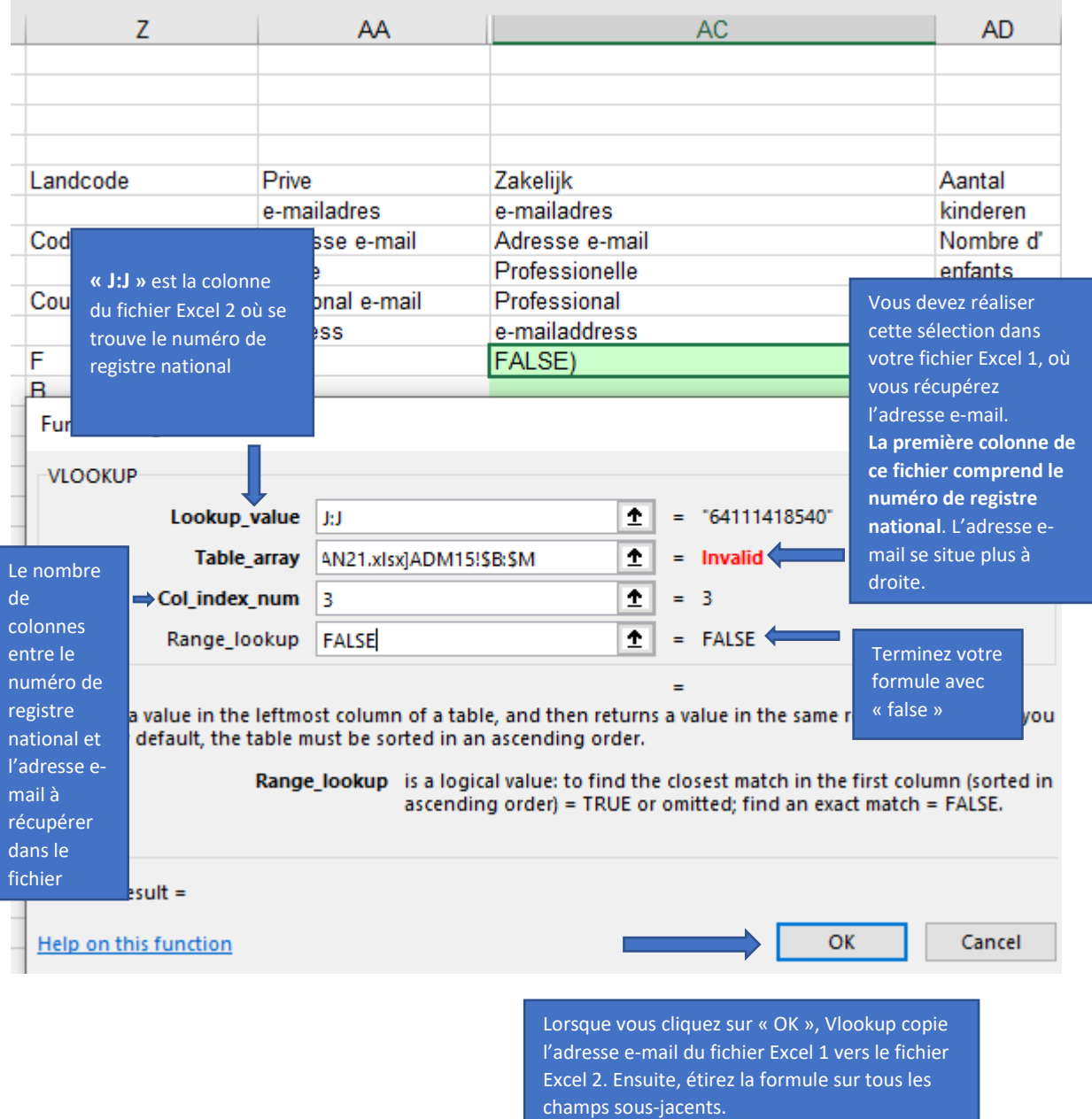

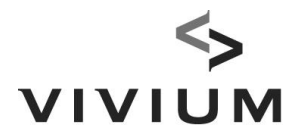

- **3. Application de la formule - RECHERCHE V(verticale) - Excel version française**
	- 1. Allez dans le fichier Excel 2, où vous devez compléter votre adresse e-mail (Excel « Aperçu des assurés » d'EB-Connect).
	- 2. Choisissez 'introduire fonction, cliquez sur RECHERCHE V

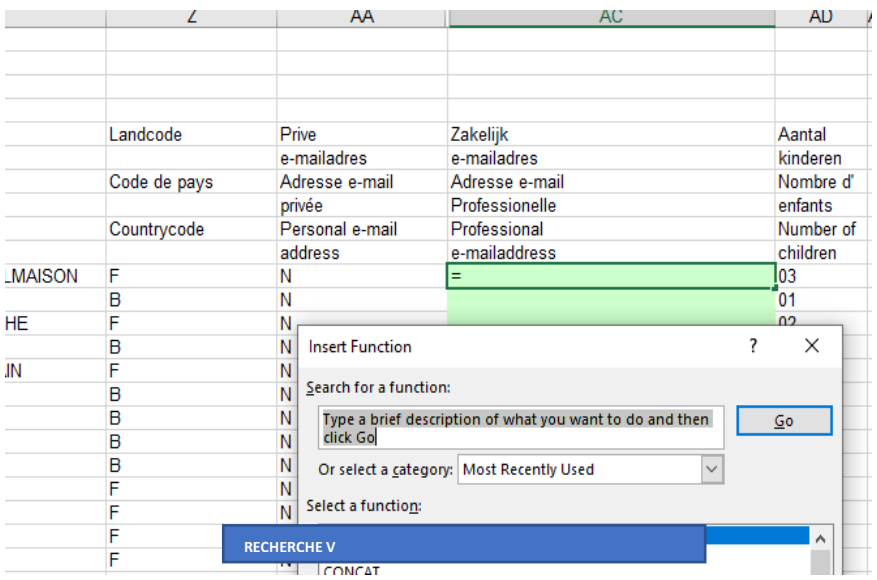

**VIVIUM** est une marque de P&V Assurances sc **Siège social** Siège d'Anvers

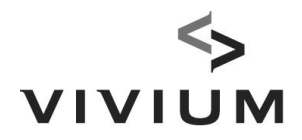

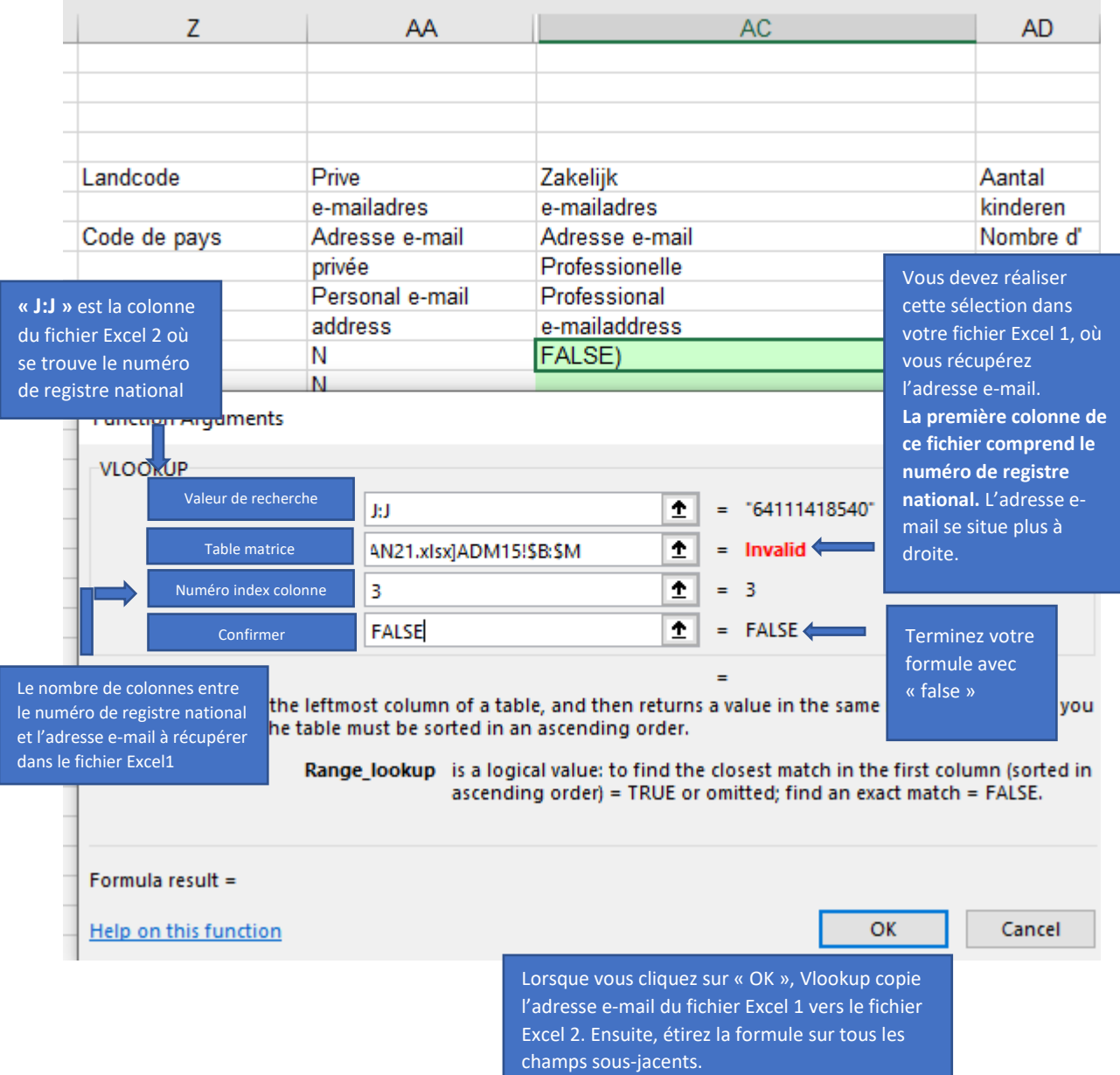